# **MESSAGES Outlook 2013 2.1 Envoi d'un message**

*La messagerie est destinée à l'envoi et à la réception du courrier électronique. Six dossiers peuvent contenir les messages : les dossiers Boîte de réception, Brouillons, Boîte d'envoi, Éléments envoyés, Éléments supprimés et Courrier indésirable.*

*Outlook utilise un éditeur de messagerie électronique basé sur Microsoft Word 2013 vous permettant ainsi de disposer de nombreuses fonctionnalités et commandes de Word 2013. Cet éditeur est intégré à Outlook et ne nécessite pas que l'application Microsoft Word 2013 soit installée sur votre ordinateur.*

## **A- Modifier la disposition du contenu d'un dossier de messages**

*Une disposition est une combinaison prédéfinie d'un regroupement et d'un ordre de tri. Par défaut, l'application Outlook possède quatorze dispositions standard, disponibles pour le type d'affichage Table.*

- $\triangleright$  Activez le dossier pour lequel vous souhaitez modifier la disposition ; ce dossier doit bénéficier d'un type d'affichage tableau (les dossiers de courrier ou le dossier **Tâches**).
- $\triangleright$  Pour certaines dispositions, les éléments ne peuvent être regroupés que si l'option **Afficher dans des groupes** est active (onglet **AFFICHAGE** - groupe **Réorganisation** - bouton **Organiser par**).

*Si votre fenêtre Outlook est suffisamment large, vous ne visualisez pas le bouton Organiser par mais directement la galerie contenant les dispositions.*

- t Onglet **AFFICHAGE** groupe **Réorganisation** bouton **Organiser par**
- $\triangleright$  Cliquez sur l'option correspondant à la disposition souhaitée pour le dossier en cours.
- u *Pour retrouver l'affichage par défaut du dossier sélectionné, dans l'onglet AFFICHAGE, cliquez sur le bouton Réinitialiser l'affichage du groupe Affichage actuel.*
- u *Pour appliquer une nouvelle disposition à un dossier pour lequel l'affichage Compacter est actif, vous pouvez aussi cliquer sur l'en-tête de colonne Par : nom de la disposition (par exemple Par Date) puis sur l'option correspondant à la disposition de votre choix.*

## **B- Utiliser l'affichage Conversation**

*Vous pouvez organiser les messages des dossiers Courrier par conversation. Une conversation regroupe les messages liés entre eux au même message d'origine dont l'objet est identique, vous permettant ainsi d'améliorer le suivi et la gestion de vos conversations.*

t Pour activer l'affichage Conversation, cliquez sur l'onglet **AFFICHAGE** puis cochez l'option **Afficher en tant que conversations** du groupe **Messages**.

Cliquez ensuite sur le bouton **Toutes les boîtes aux lettres** ou **Ce dossier** selon que vous souhaitez activer tous les dossiers **Courrier** ou seulement les messages du dossier actif.

 $\triangleright$  Pour visualiser les messages associés à une même conversation, cliquez sur le symbole  $\triangleright$ .

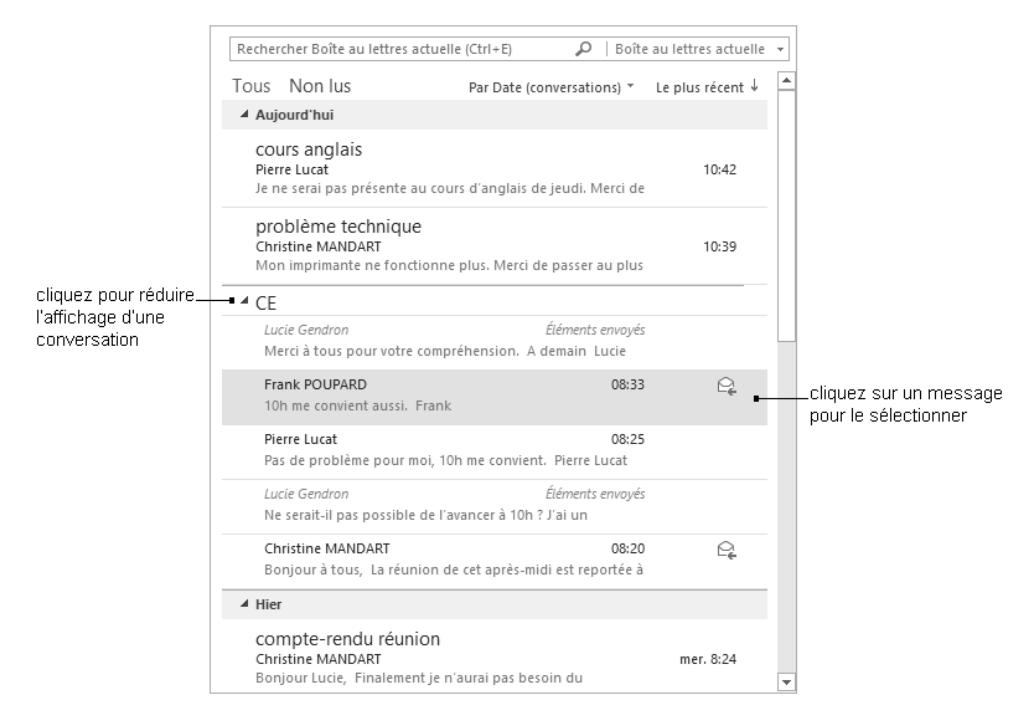

u *La position d'une conversation dans la liste des messages se fait par rapport au dernier message ajouté à celle-ci. Ainsi, lors de la réception d'un nouveau message, si celui ci s'ajoute à une conversation alors, l'intégralité de cette conversation s'affiche en haut de la liste des messages.*

# **C- Créer et envoyer un message**

**b** Onglet **ACCUEIL** - groupe **Nouveau** - bouton **Nouveau message électronique** ou C<sup>tri</sup> N

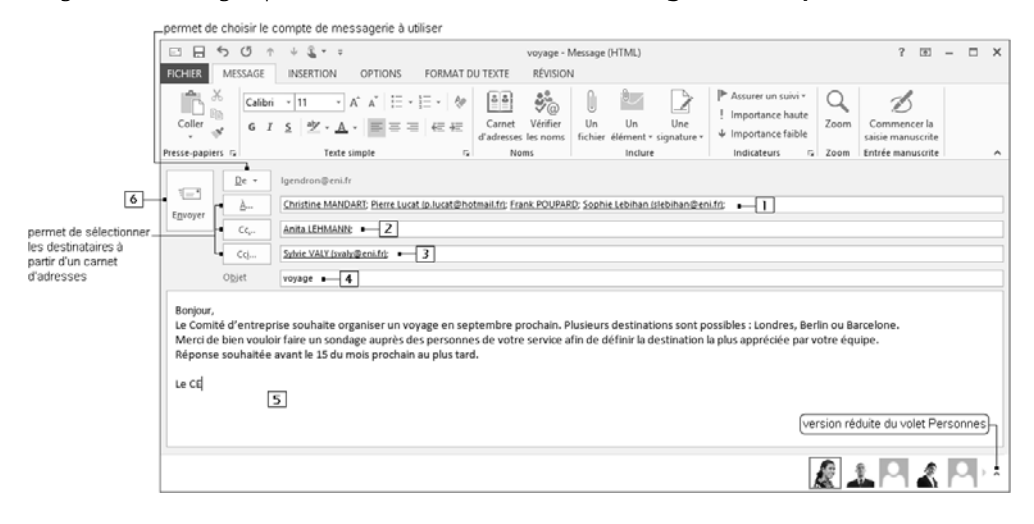

1 Saisissez l'adresse du destinataire du message ; si plusieurs destinataires sont concernés, séparez leurs noms par des points-virgules.

*Si vous utilisez un compte Exchange Server 2010 ou 2013, la barre Infos-courrier vous informe lorsque l'adresse d'un destinataire de votre organisation n'est plus valide ou si celui-ci a activé la notification d'absence.*

- 2 Saisissez l'adresse des destinataires auxquels vous souhaitez envoyer une copie du message pour information (vous n'attendez pas de réponse de ces destinataires).
- 3 Saisissez éventuellement l'adresse des destinataires cachés : les destinataires de la zone **À** et **Cc** ne verront pas que les destinataires de la zone **Cci** ont reçu une copie du message. Pour afficher le champ **Cci**, dans l'onglet **OPTIONS**, groupe **Afficher les champs**, cliquez sur le bouton **Cci**.
- [4] Saisissez l'objet de votre courrier.
- 5 Renseignez le texte global du message puis, si besoin est, modifiez la mise en forme de ce texte (onglet **FORMAT DU TEXTE**).
- 6 Procédez ensuite à l'envoi du message.

*Si l'envoi a été possible, le message est classé dans le dossier Éléments envoyés de l'expéditeur. Chez les destinataires, il est stocké dans la Boîte de réception précédé d'un trait vertical bleu signifiant qu'il n'a pas été lu. Si l'envoi n'a pas pu être effectué, le message est stocké dans le dossier Boîte d'envoi.*

 $\triangleright$  Pour ne pas envoyer le message tout de suite car vous prévoyez d'y apporter des modifications, enregis-

trez-le : onglet **FICHIER** - option **Enregistrer** ou **E |** (barre d'outils **Accès rapide**) ou **Ctrl S**, puis fer-

mez-le à l'aide du bouton  $\mathbf{X}$ 

*Le message est alors classé dans le dossier Brouillons.*

Lorsque vous serez prêt à envoyer le message, accédez au dossier **Brouillons**, double cliquez sur le message, réalisez vos modifications puis envoyez-le.

- u *Vous pouvez envoyer un message à un contact à partir de sa carte Personnes : affichez les contacts, veillez à ce que l'affichage Personnes soit actif (c'est l'affichage actif par défaut), sélectionnez le contact concerné puis cliquez sur le lien de son adresse électronique situé sous l'option Envoyer un message électronique de la carte qui s'affiche dans le volet de droite.*
- u *Vous pouvez créer des messages basés sur un format particulier : dans l'onglet ACCUEIL, cliquez sur le bouton Nouveaux éléments, pointez l'option Message en utilisant puis cliquez sur le format Texte brut, Texte enrichi ou HTML.*

# **D-Choisir les destinataires dans un Carnet d'adresses**

 $\triangleright$  Lors de la création ou de la modification d'un message, cliquez sur les boutons  $\lfloor \frac{\lambda_{\text{max}}}{n} \rfloor$  et  $\lfloor \frac{c_{\text{c}}}{n} \rfloor$  pour sélectionner les destinataires à partir d'un carnet d'adresses.

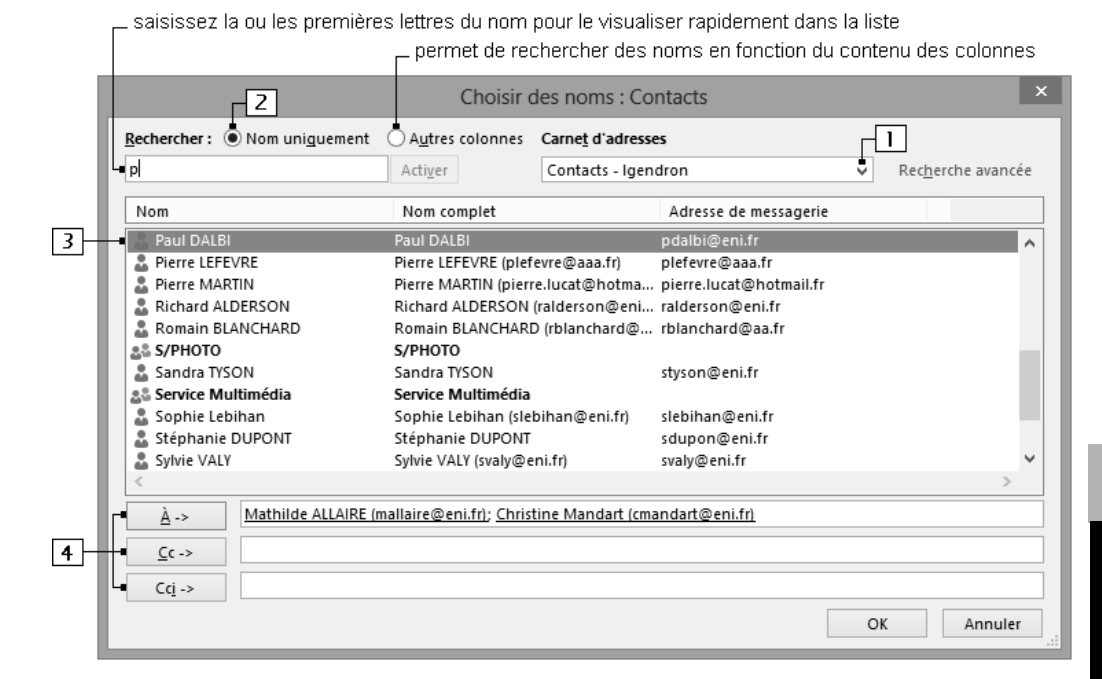

- 11 Sélectionnez le carnet d'adresses à utiliser.
- 2 Activez, si nécessaire, cette option.
- 3 Sélectionnez le nom du ou des destinataires ; pour sélectionner plusieurs destinataires à la fois, maintenez la touche  $\boxed{\circ}$  enfoncée pour une sélection continue et/ou la touche  $\boxed{\circ}$  pour une sélection discontinue.
- [4] Cliquez sur le bouton désiré.
- t Pour retirer un destinataire, cliquez sur son nom dans la zone **À, Cc** ou **Cci** puis appuyez sur Suppri
- $\triangleright$  Cliquez sur **OK** et poursuivez la création ou la modification du message.
- $\Rightarrow$  Vous pouvez choisir des destinataires de différents carnets d'adresses.

## **E- Créer un message sur un papier à lettres ou un thème Outlook**

- $\triangleright$  Sélectionnez un des dossiers de messages.
- t Onglet **ACCUEIL** groupe **Nouveau** bouton **Nouveaux éléments** option **Message en utilisant** option **Davantage de papier à lettres**

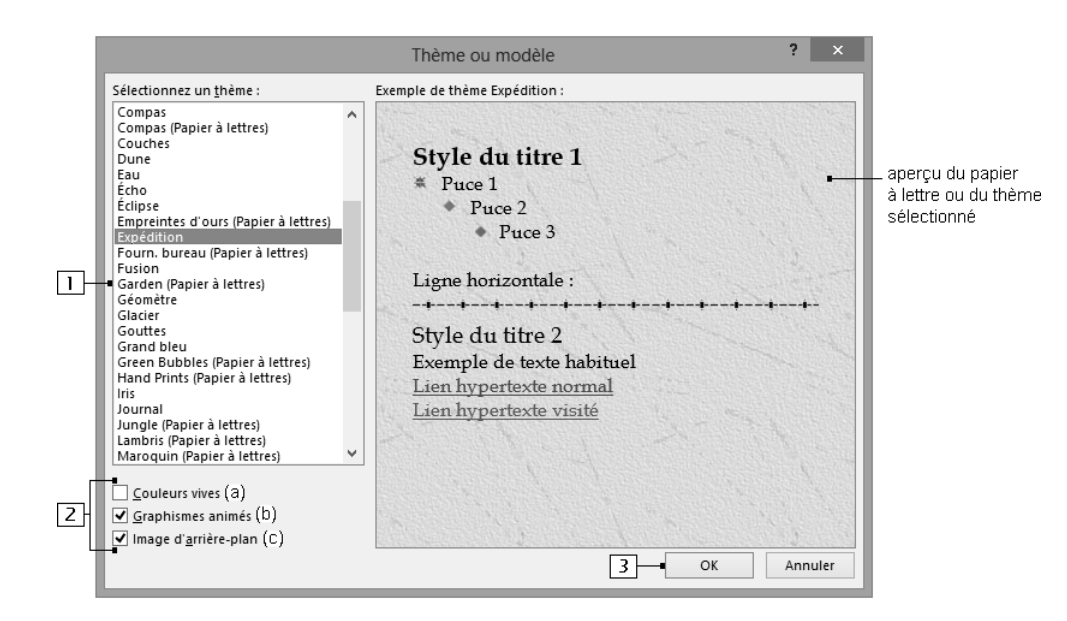

- 11 Sélectionnez le papier à lettres ou le thème désiré.
- [2] Si vous avez choisi d'appliquer un thème à votre message, intervenez si besoin sur les options :
	- (a) applique des couleurs plus vives au texte et aux graphismes.
	- (b) anime certains graphismes du thème si celui-ci en contient.
	- (c) applique l'image d'arrière-plan associée au thème.
- 3 Validez.
- $\triangleright$  Continuez l'élaboration de votre message comme n'importe quel autre message puis envoyez-le.
- u *Après l'utilisation d'un papier à lettres, son nom apparaît dans la liste Message en utilisant du bouton Nouveaux éléments (onglet ACCUEIL). Il suffit alors de cliquer dessus pour créer un nouveau message avec ce papier à lettres.*
- u *Le choix d'un papier à lettres pour créer un message entraîne systématiquement l'application du format HTML pour ce message.*
- u *Pour utiliser un papier à lettres ou un thème par défaut, assurez-vous que le format des messages par défaut est le format HTML (cf. 2.4 - B - Choisir le format des messages par défaut) puis sélectionnez son nom dans la boîte de dialogue Thème ou modèle (onglet FICHIER - Options - catégorie Courrier - bouton Papier à lettres et polices - bouton Thème).*

## **F- Créer un modèle de message**

*Si vous avez besoin d'envoyer le même message régulièrement en changeant uniquement une partie du contenu de celui-ci, vous pouvez enregistrer la trame de ce message sous forme de modèle afin d'éviter de la recréer lors de chaque envoi.*

 $\triangleright$  Créez un nouveau message puis saisissez les informations que vous souhaitez retrouver lors de l'utilisation de ce modèle.

MESSAGES MESSAGES

- t Onglet **FICHIER** option **Enregistrer sous**
- $\triangleright$  Saisissez le nom du modèle dans la zone de saisie **Nom de fichier**.
- t Dans la liste **Type**, sélectionnez l'option **Modèle Outlook (\*.oft)** : le dossier **Templates** est automatiquement sélectionné.
- $\triangleright$  Cliquez sur le bouton **Enregistrer**.
- t Fermez le message en cliquant sur le bouton **ie de la puis cliquez sur <b>Oui** ou **Non** selon que vous souhaitez ou non enregistrer le message dans le dossier **Brouillons**.
- t Pour utiliser un modèle de message, dans l'onglet **ACCUEIL**, cliquez sur le bouton **Nouveaux éléments**, pointez l'option **Autres éléments** puis cliquez sur **Choisir un formulaire**. Sélectionnez l'option **Modèles dans le fichier système** dans la liste **Regarder dans** puis faites un double clic sur le modèle à utiliser.
- u *Vous pouvez également, en procédant comme pour un message, créer un modèle de rendez-vous, de réunion, de contact, de tâche, ou encore un modèle de note.*

#### **G-Renvoyer un message**

- t Activez le dossier **Courrier** puis sélectionnez le dossier **Éléments envoyés**.
- $\triangleright$  Faites un double clic sur le message à renvoyer.
- t Onglet **MESSAGE** groupe **Déplacer** bouton **Actions** option **Renvoyer ce message**
- $\triangleright$  Modifiez éventuellement le message puis envoyez-le.

#### **H-Rappeler/remplacer un message déjà envoyé**

*Un message envoyé peut être rappelé ou remplacé uniquement s'il n'a pas été lu par les destinataires. Cette fonctionnalité n'est disponible que si vous travaillez avec Microsoft Exchange Server.*

- t Ouvrez le dossier **Éléments envoyés** visible dans le dossier **Courrier**.
- $\triangleright$  Ouvrez le message concerné par un double clic sur celui-ci.
- t Onglet **MESSAGE** groupe **Déplacer** bouton **Actions** option **Rappeler ce message**

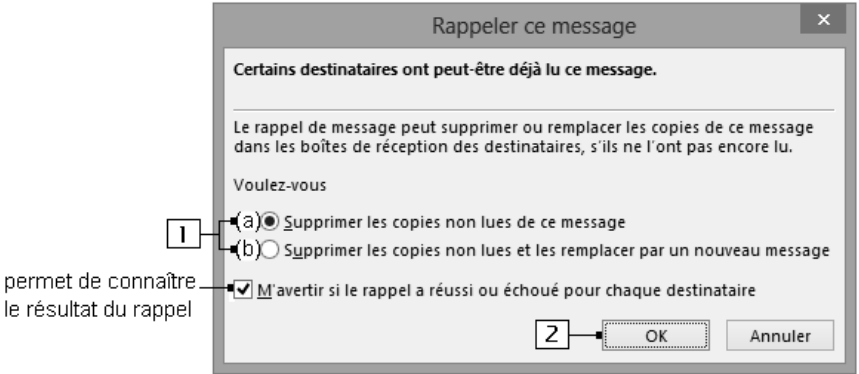

- 1 Choisissez (a) pour rappeler le message, (b) pour le remplacer.
- **2** Validez.

#### **Outlook 2013 17**

le